**Система диспетчеризации инженерного оборудования офисного центра «Форум»** 

**Общее описание и руководство пользователя**

## **Общие сведения**

Система диспетчеризации инженерного оборудования офисного центра Форум предназначена для оперативного контроля состояния и управления климатическим оборудованием, системами охранной и пожарной сигнализации, лифтом.

Система построена на основе программного обеспечения Carel PlantVisor и специального сервера системы – выделенного компьютера, установленного в серверной офиса.

Запущенная на данный момент первая очередь Системы охватывает чиллер, приточные установки, прецизионные кондиционеры и другое климатическое оборудование, оснащенное системами автоматики на основе контроллеров Carel.

Вторая очередь будет включать в себя управление всеми фанкойлами офиса, а также системами охранной и пожарной сигнализации, лифта.

Основные задачи, решаемые системой:

- Предоставление службе Главного энергетика возможности постоянного контроля состояния оборудования, подключенного к Системе с целью своевременного реагирования на возникающие неисправности и предотвращения аварийных ситуаций. Уведомление обслуживающего персонала о требующих внимания событиях и тревогах осуществляется путем передачи SMS сообщений с помощью подключенного к Системе GSM модема и по электронной почте.

- Продвижение автоматики Carel на рынке систем диспетчеризации, для чего необходима возможность демонстрации работы реальной Системы потенциальным заказчикам

## **Работа с Системой**

Для подключения к Системе, независимо от места расположения компьютера, с которого производится подключение (внутри сети Компании или через Интернет), следует в строке адреса эксплорера набрать:

## http://plantvisor.uelements.com:8128/

Отобразится окно авторизации Системы:

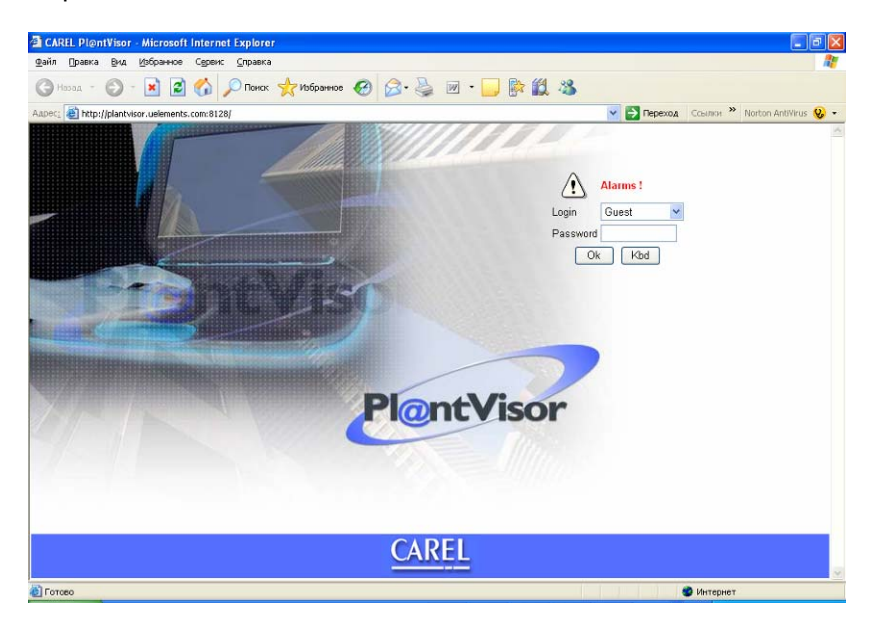

Для просмотра состояния Системы без возможности управления следует нажать кнопку OK. Вход с уровнем доступа Administrator разрешен только специалистам службы эксплуатации.

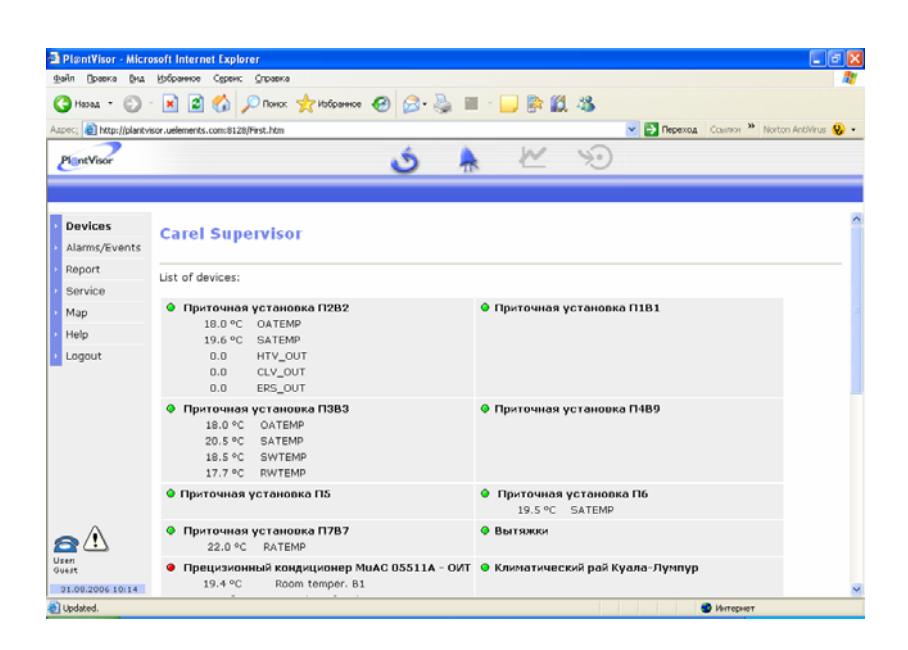

В появившемся окне будет отображаться список подключенных к Системе устройств и их состояния (зеленый – включен, красный – аварийный, серый – отключен), а так же список важных технологических параметров и их значений. Внизу расположена таблица «активных аварий».

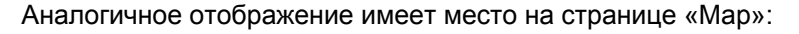

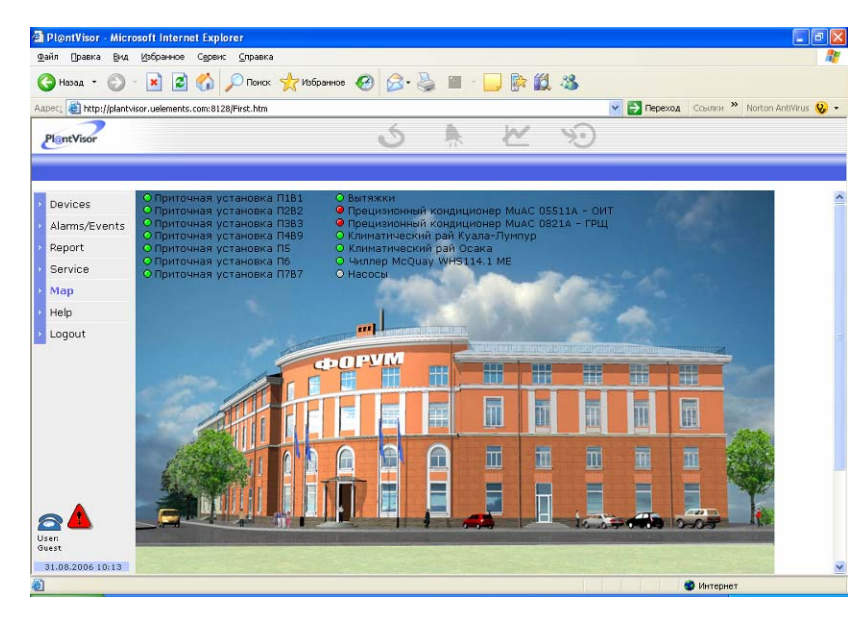

Кликнув по названию того или иного устройства, можно получить экран состояния выбранного устройства:

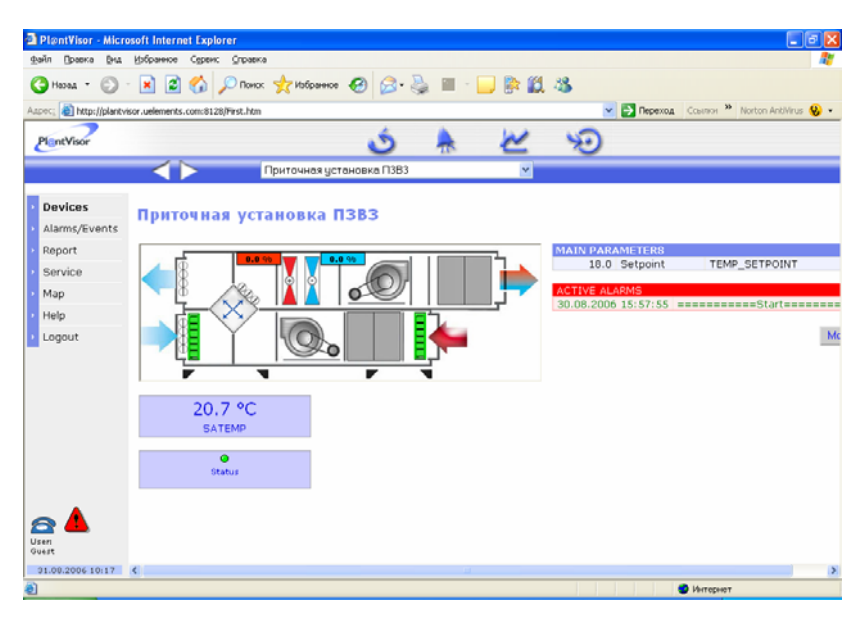

Данный экран показывает состояние приточной установки: Вентиляторы – (включен - зеленый, отключен - серый, неисправен - красный); Фильтр - (в норме - зеленый, неисправен - красный); Заслонки – (открыта, закрыта); Состояние открытия клапанов холодной и горячей воды – (%); Температура приточного воздуха – SATEMP; Статус установки; Таблица с уставкой температуры; Таблица «Активные тревоги»

Нажатие на кнопку отображения графиков, приводит к переходу к соответствующему окну. При этом, при отсутствии установленного плагина вместо графиков будет отображаться пустой прямоугольник.

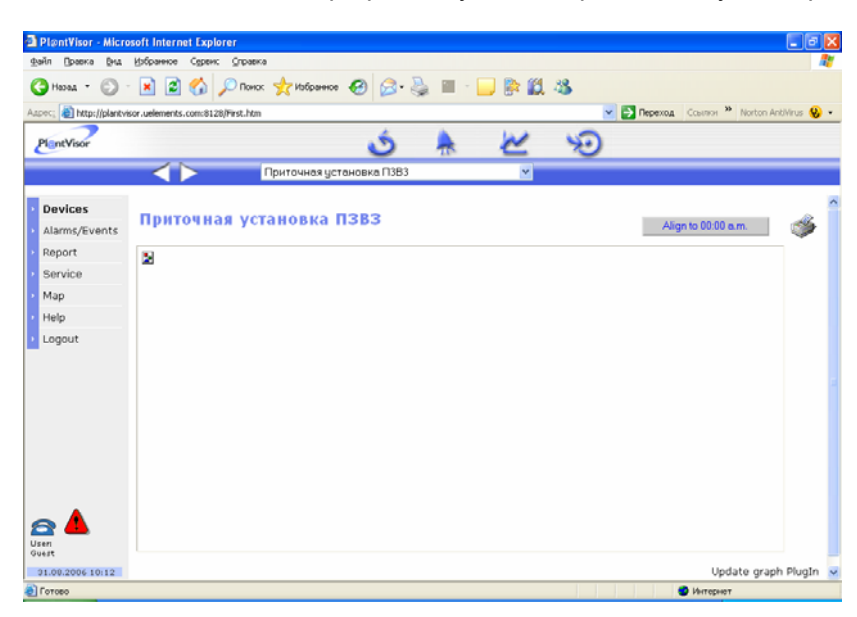

Для установки плагина следует:

1. Открыв меню параметров эксплорера, перейти на закладку «Безопасность»

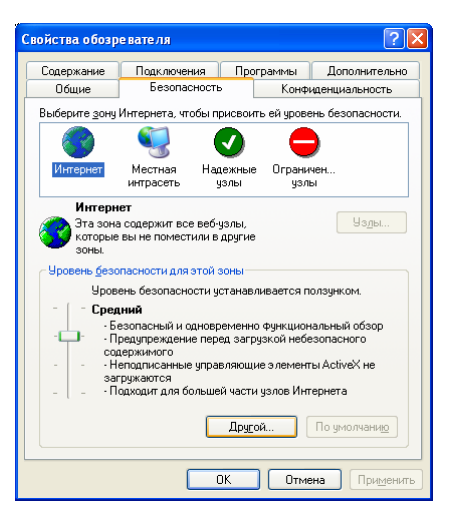

2. Нажать кнопку «Другой» и в списке элементы «ActiveX и модули подключения» установить галочки на строчках:

Автоматические запросы элементов управления ActiveX – разрешить Выполнять сценарии элементов ActiveX, помеченные как безопасные – разрешить Загрузка неподписанных элементов ActiveX – предлагать Загрузка подписанных элементов ActiveX – предлагать Запуск элементов ActiveX и модулей подключения – разрешить Использование элементов ActiveX, не помеченных как безопасные – предлагать Поведение двоичного кода и сценариев - разрешить

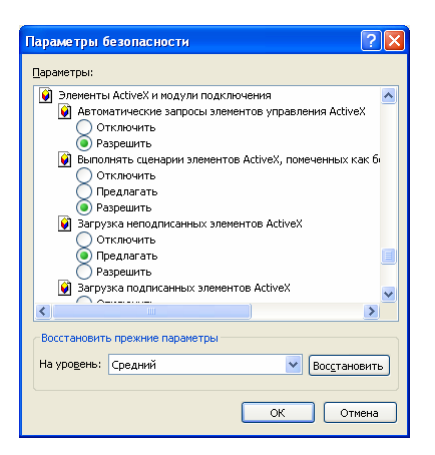

Нажав кнопку OK, слудует перейти на страницу Gpagh updating в разделе Online help меню PLantVisor:

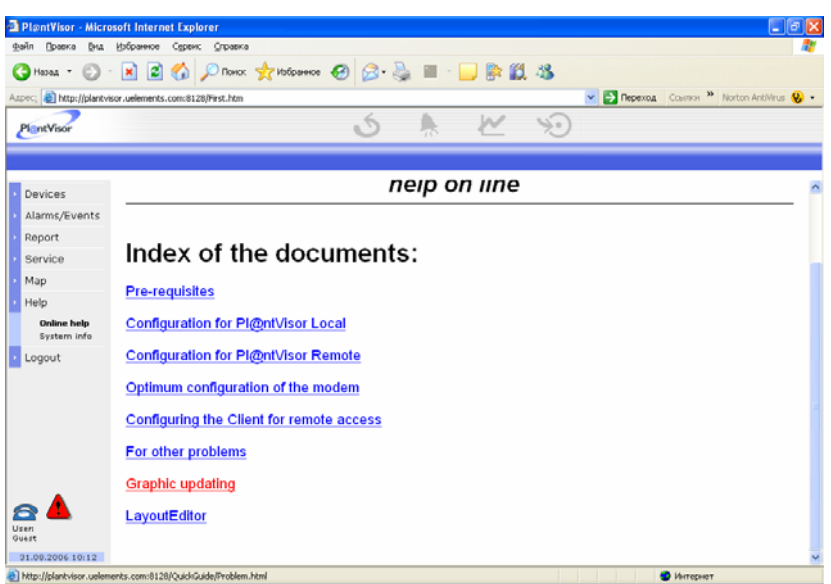

3. Начнется загрузка плагина, которая на медленных модемных линиях может длиться до 10 минут.

После загрузки появится окно

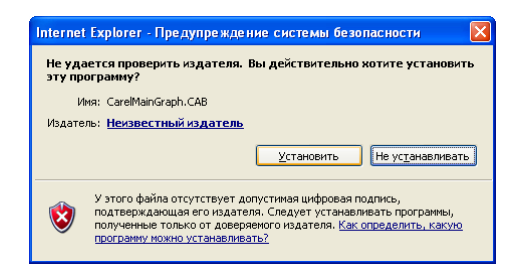

Необходимо нажать кнопку «Установить». Затем появится окно:

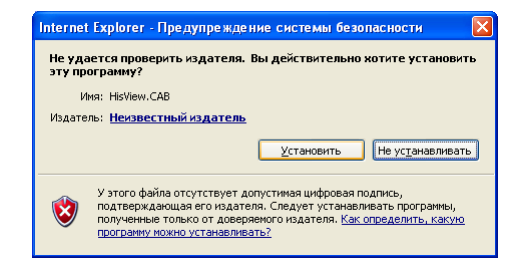

Необходимо нажать кнопку «Установить».

После выполнения указанных действий должно появится черное поле с текстом «No trend data available». Плагин установлен.

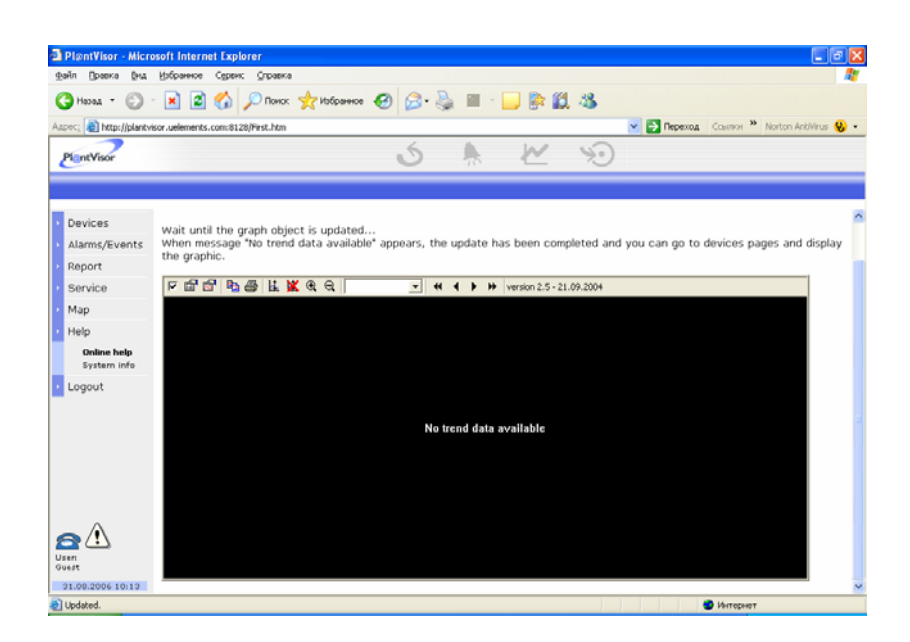

4. Далее следует восстановить прежний уровень безопасности, нажав кнопку «По умолчанию» в окне параметров безопасности эксплорера.

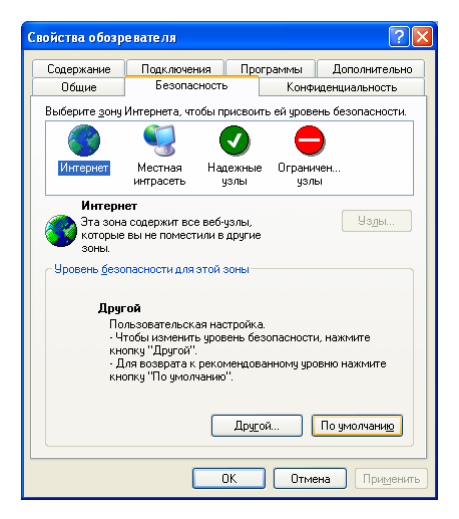

После выполнения указанных действий, становится доступным отображение графиков контролируемых параметров:

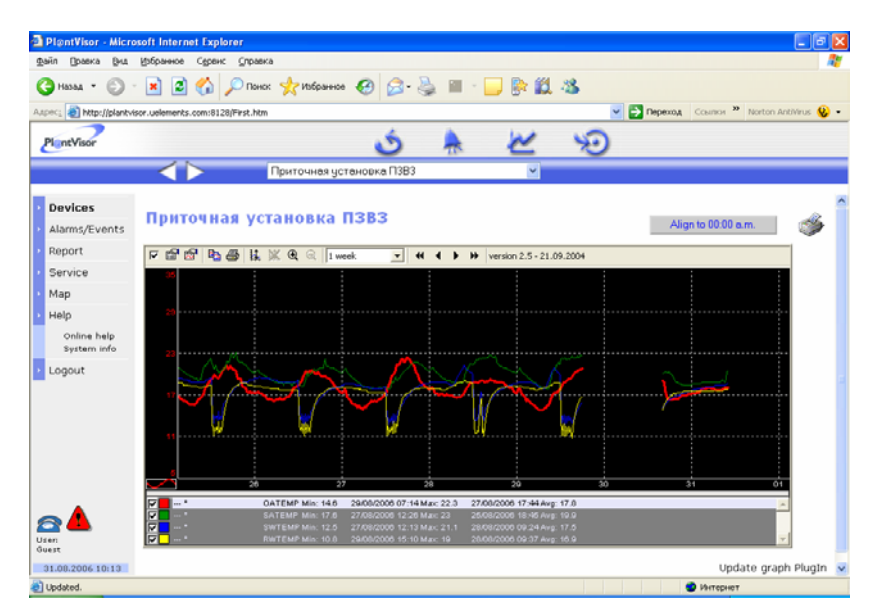

При работе изнутри сети Компании необходимо установить флаг «Использовать HTTP 1.1 через проксисоединения » на вкладке «Дополнительно» меню свойств обозревателя.

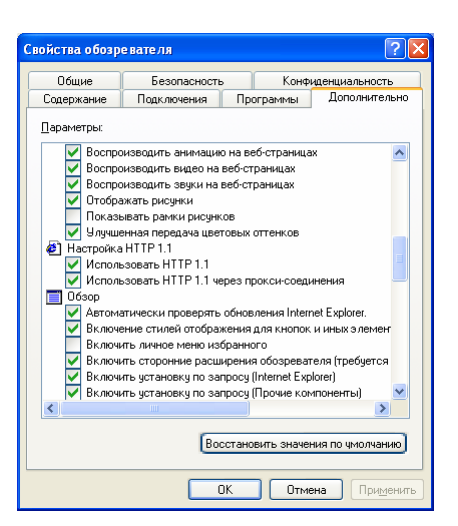

## **Прочие возможности**

Пользователь, подключившийся к Системе с уровнем доступа Guest, имеет возможность просматривать список активных алармов.

Управление параметрами сети осуществляется из пункта меню Service, Network. Однако полный доступ возможен только для администратора.

Имеется возможность настроить расписание отправки SMS и e-mail сообщений и выполнить резервное копирование данных.

При работе Системы в случае возникновения требующих вмешательства ситуаций, сотрудникам службы эксплуатации автоматически рассылаются SMS и e-mail сообщения с описанием возникшей неисправности:

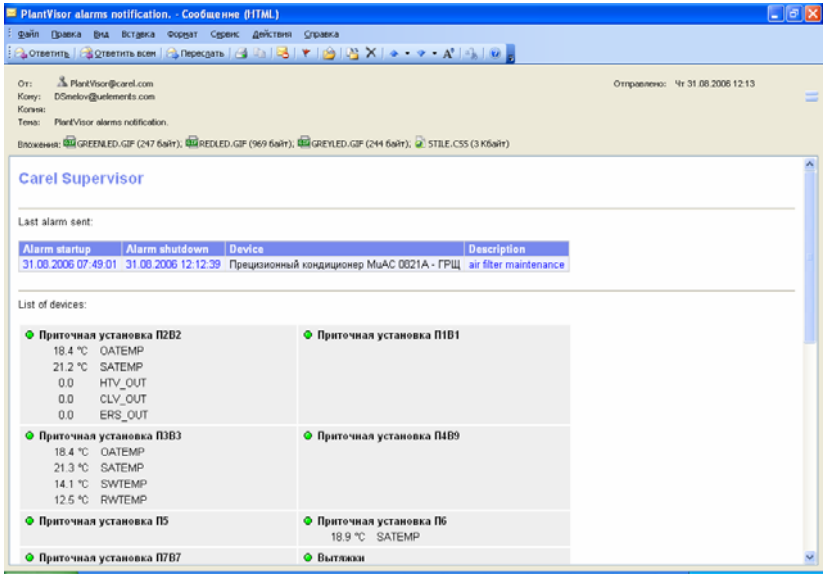

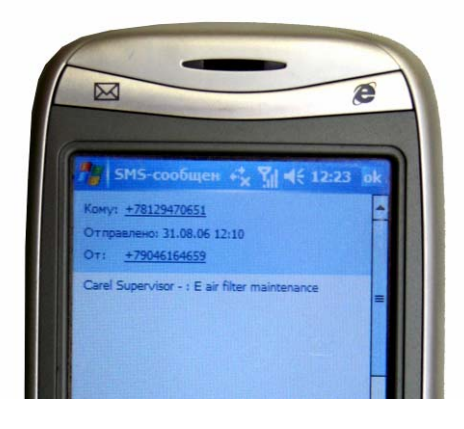